附件 2

# 山东省技术创新项目调度管理系统 企业用户操作指南

# **1.** 介绍

本指南详细介绍了山东省技术创新项目调度管理系统操作流程,帮助企业用 户理解并完成信息填报工作。本系统建议在 **IE10** 以上浏览器、谷歌浏览器、火 狐浏览器、**360** 浏览器使用。

## **2.** 流程分解

#### **2.1.** 登录

输入网址 <http://zhpt.gxt.shandong.gov.cn> 打开山东省工业和信息化厅智慧工信综 合服务平台,点击右上角"登录",进入登录注册页面,点击"法人登录"如下图所 示: カランド アンディアン アイストラックス しゅうしょう

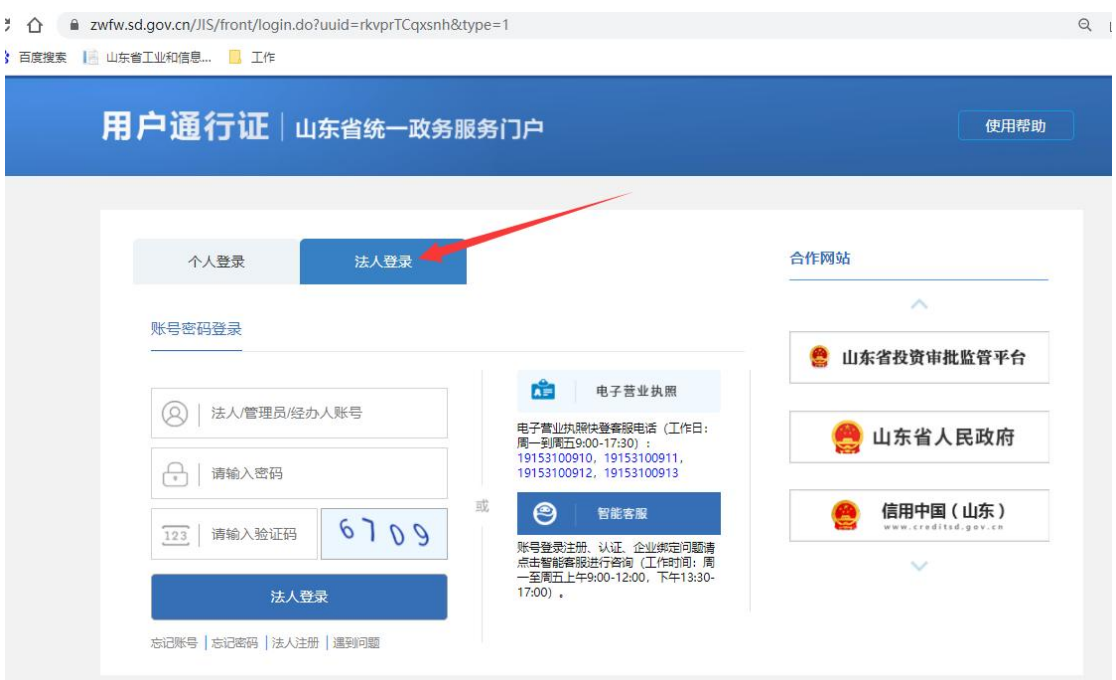

注意:此处"统一用户政务服务门户用户系统"不是山东省工业和信息化厅负责的 系统,有问题的企业通过该登录页面上的"忘记账号"、"忘记密码","遇到问题", "智能客服",以及最下面的联系方式途径处理问题,山东省工业和信息化厅和当 地工信局不能处理此处的注册和登录账号密码问题。

登录成功进入"山东省工业和信息化厅智慧工信综合服务平台",点击"业务办理" 下面的"山东省技术创新项目调度系统"。

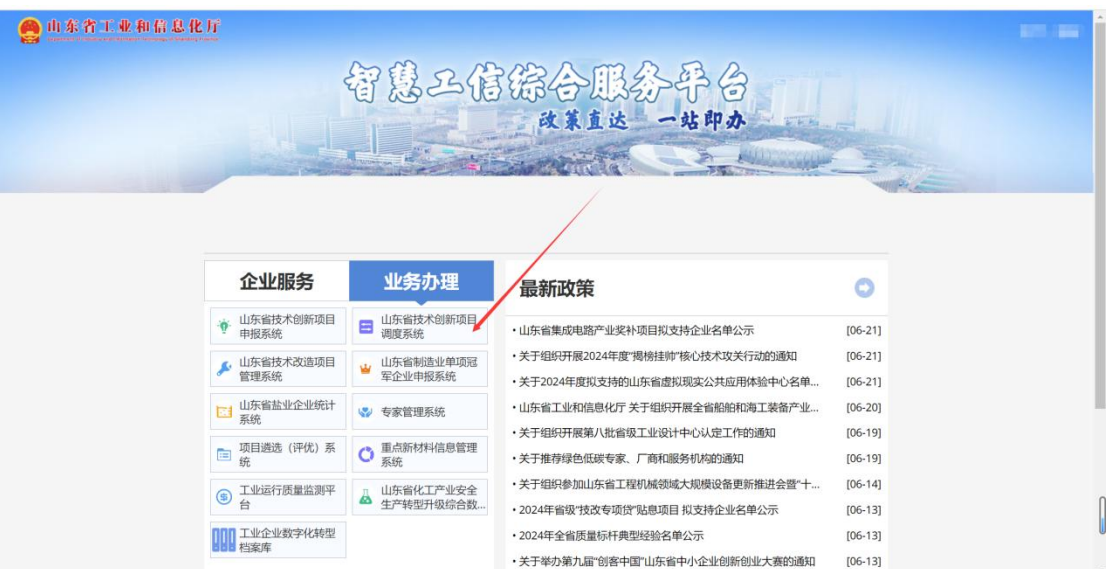

从"山东省工业和信息化厅智慧服务平台"进入山东省技术创新项目调度系统后, 如果使用的法人账号有多家企业的情况,需要下拉选择进入的企业并且输入二级 密码,首次登录默认二级密码为统一社会信用代码后 **6** 位。

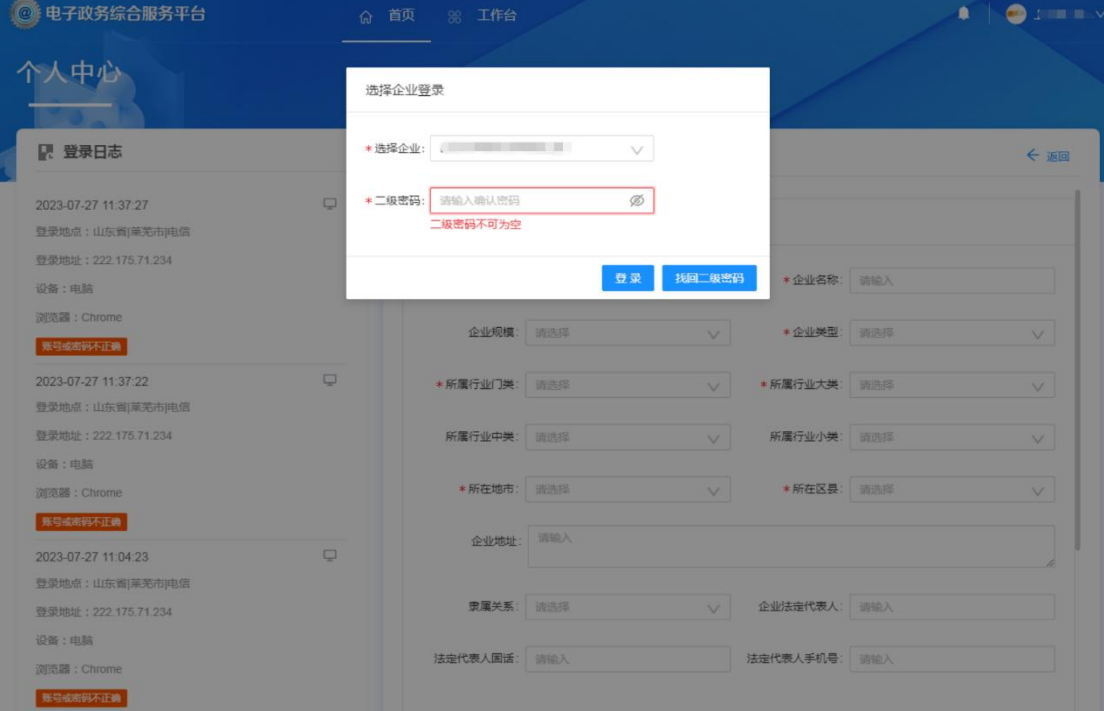

如果使用法人账户下仅有一家企业,则直接进入首页页面。

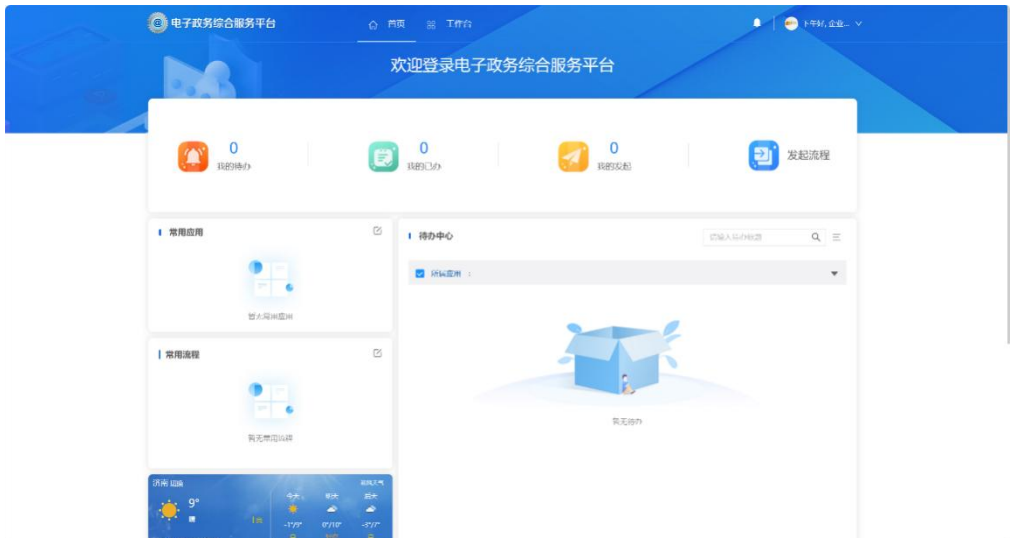

点击顶层菜单中的【工作台】,在下方应用中选择【技术创新项目】,进入技术 创新项目管理系统。

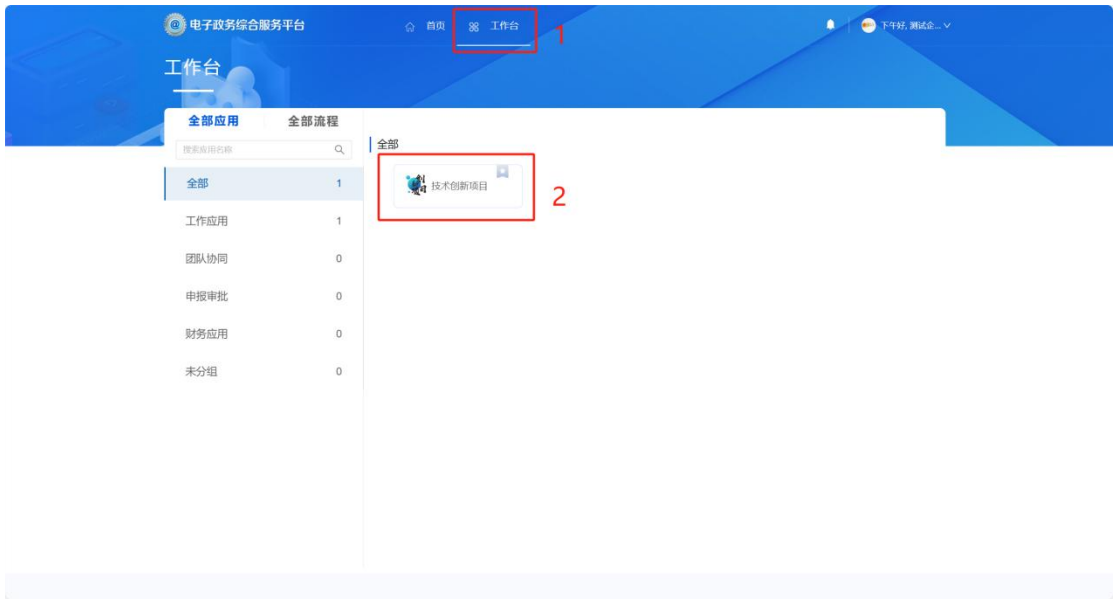

#### **2.2.** 技术创新项目调度

点击左侧菜单的【技术创新项目调度】页签,进入技术创新调度页面,当技术创 新项目审核状态为已下达时,该项目同时会在在此页面显示。

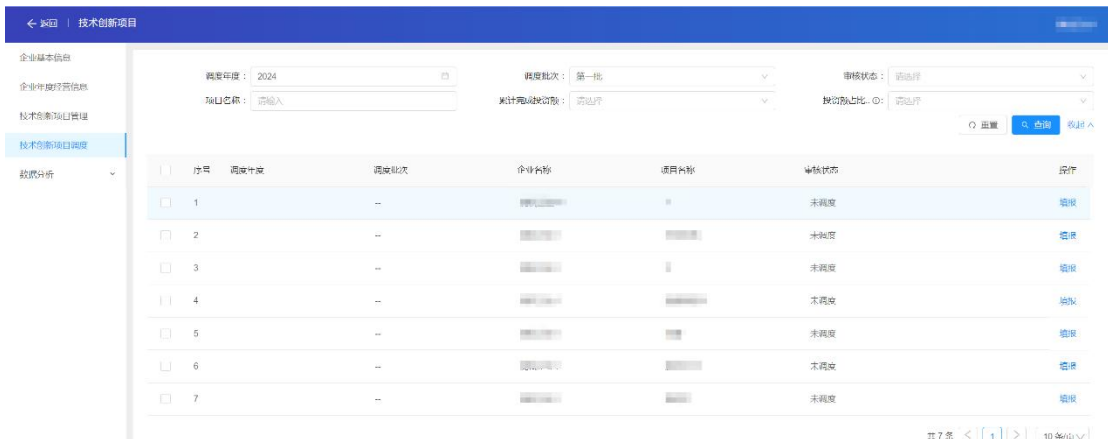

#### 点击【填报】按钮打开弹窗,可对该项目年度调度信息进行填写。

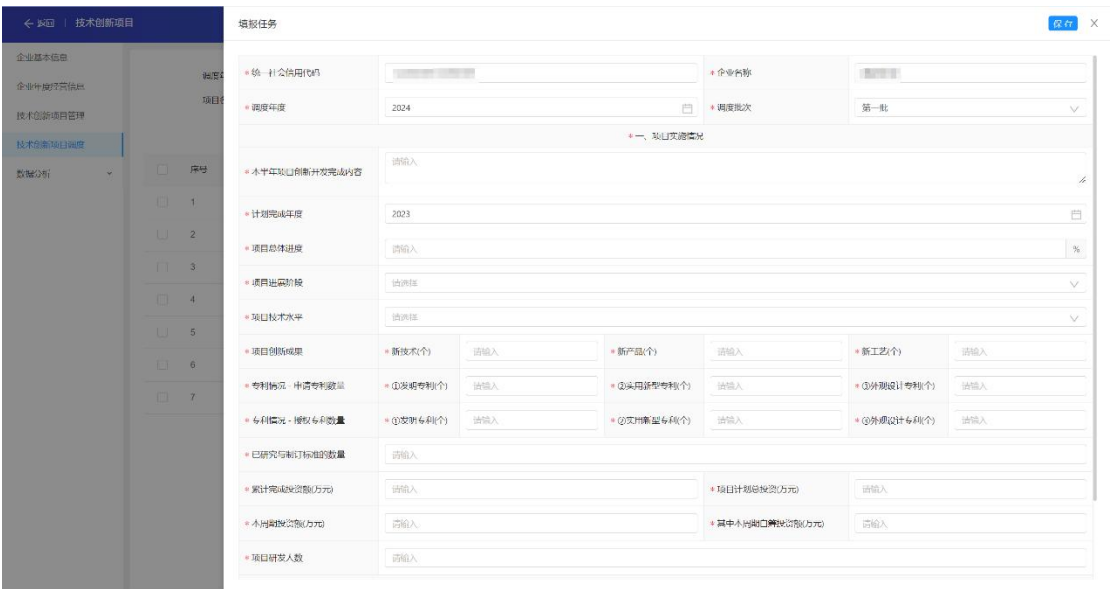

#### 填写完成后点击【保存】按钮,会保存此次编辑的信息。

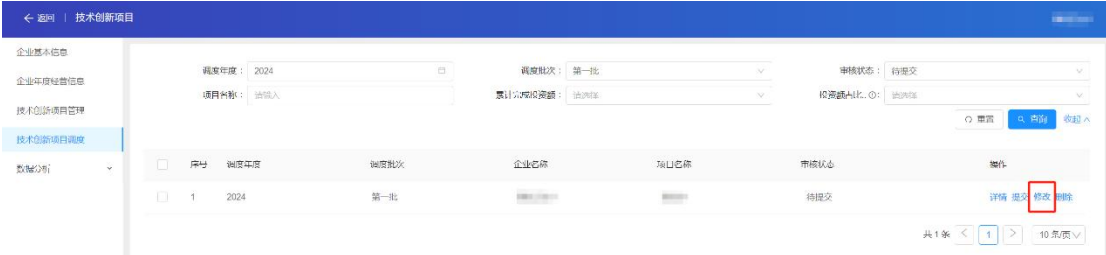

点击【修改】按钮,可以对调度信息进行修改,点击【保存】按钮,会保存此次 编辑的信息。

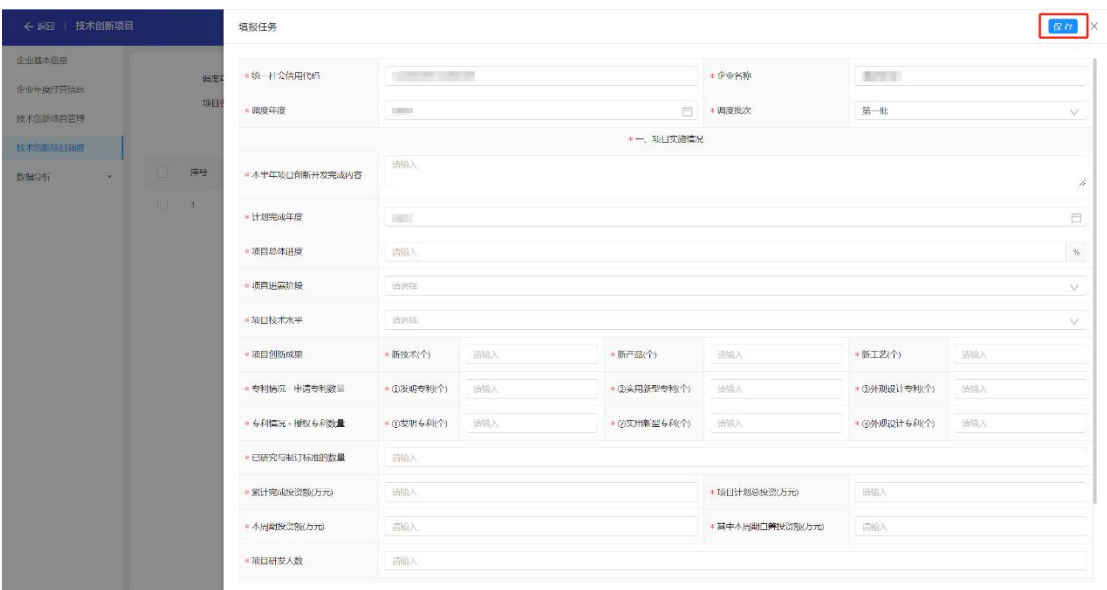

点击【提交】按钮,弹出确认框,可以提交调度信息至上级审核。

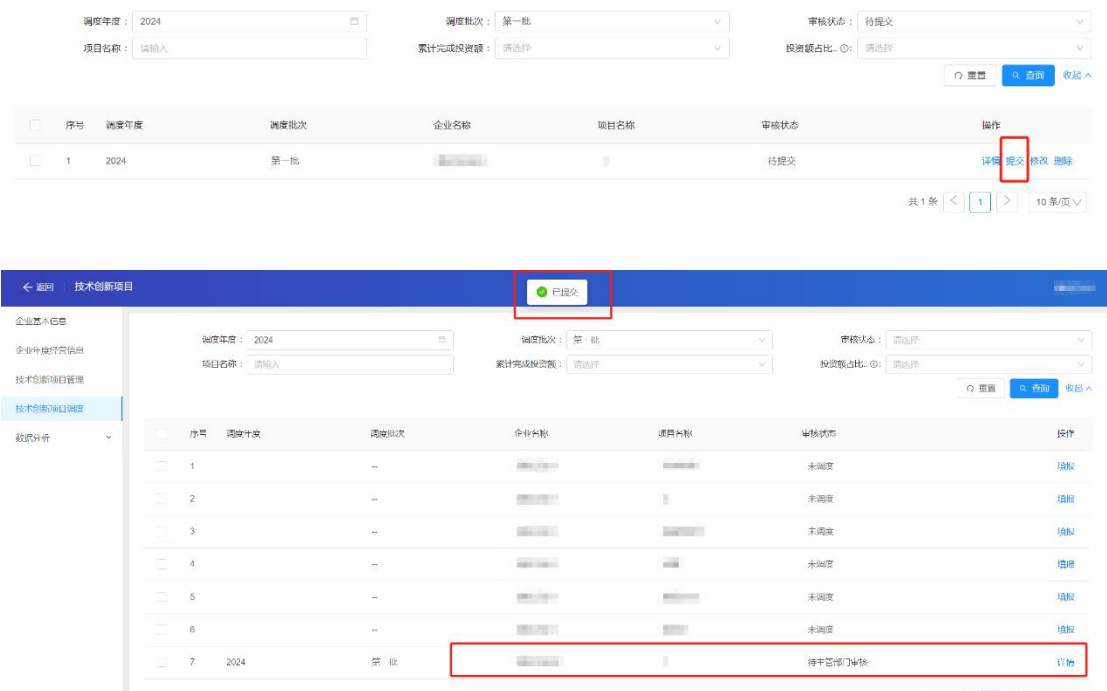

 $\begin{array}{c|c|c|c|c|c} \hline \text{R7\%} & \le & \boxed{1} & \boxed{>} & \boxed{10\,\text{Mpc}} \end{array}$ 

点击【详情】按钮,可查看填写的调度信息、审核状态、历史审核记录。

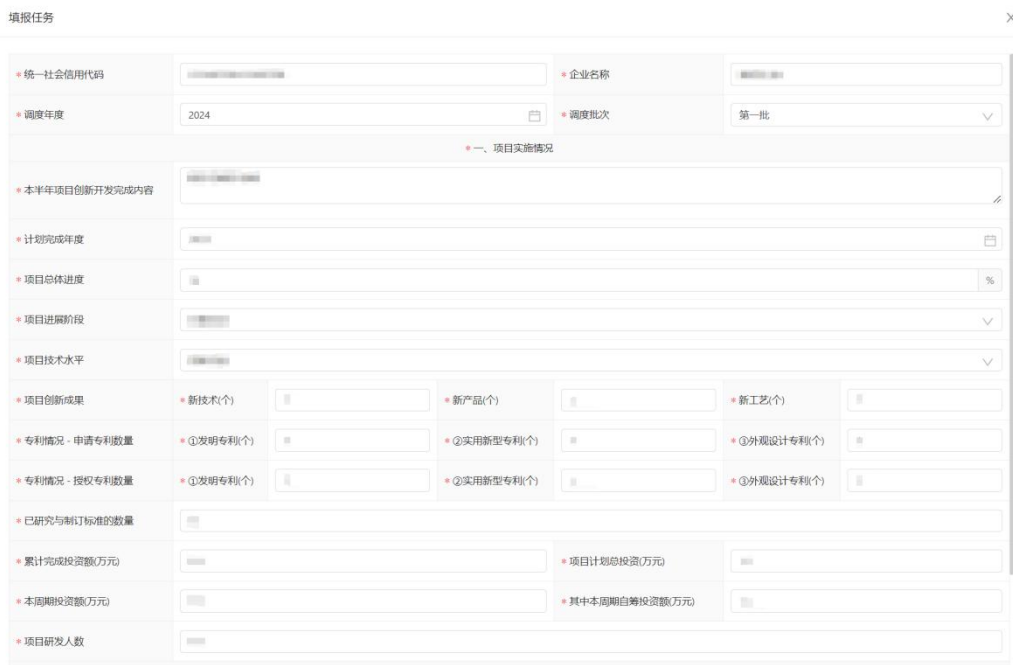

### **2.3.** 常见问题

1、进入"技术创新项目调度"无数据。

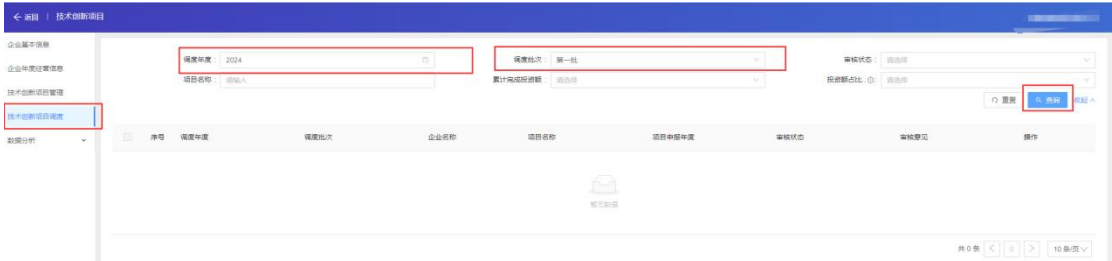

解决办法:首先检查调度年度、调度批次是否填写正确,然后点击查询重新检索。 重新检索后还是没有数据,请前往"技术创新项目管理"中查询申报项目是否已经 下达,只有下达的项目才需要填写调度。

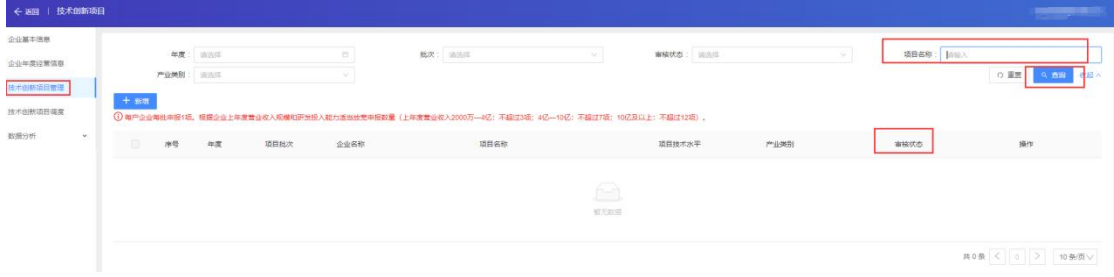

 $\times$ 

# **3.** 运维联系方式

其他技术问题拨打技术服务电话:0531—82600056—8079 或 18615535487 业务问题请咨询本市工业和信息化局。